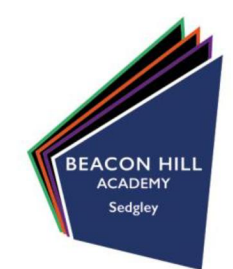

04/10/2022

#### *Re: Year 7 Parental evening Monday 10th October 2022 / Thursday 20th October 2022*

Dear Parents / Carers,

On Monday  $10^{th}$  October 2022 and Thursday  $20^{th}$ October we will be hosting a parental evening for year 7 parents. We are now a few weeks into your child's first term at school and we would like to review this with you.

Your child's tutor is unfortunately unavailable but Mrs Shingler, Assistant Principal will be taking appointments for 7HCN and Mr Mahey, Assistant Principal will be taking appointments for 7LHA. Please feel free to book an appointment if you have an issues you wish to discuss or any questions you would like to ask. We will re arrange a meeting with your child's tutor at a later date.

The appointments will run in school from  $16.00 - 18:30$  on Monday  $10<sup>th</sup>$  and from  $15.30 -$ 18.00 on Thursday  $20<sup>th</sup>$ . Below are instructions on how to access our parental booking system to make an appointment. If your child wishes to attend the appointment, we would encourage this and ask that they attend in full school uniform. Please feel free to bring siblings if childcare is an issue.

Appointments can be booked on https://beaconhillacademy.schoolcloud.co.uk and the instructions on how to do this are attached in page 2.

We look forward to seeing your again soon.

Yours faithfully,

Mrs H Shingler **Assistant Principal** 

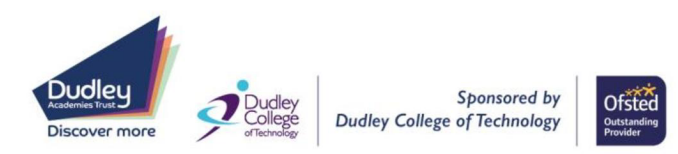

# **Beacon Hill Academy**

High Arcal Drive, Sedgley, Dudley, West Midlands, DY3 IBP T: 01902 677754 E: helpline@beaconhillacademy.org.uk W: www.beaconhillacademy.org.uk **Principal: Sukhjot Dhami** 

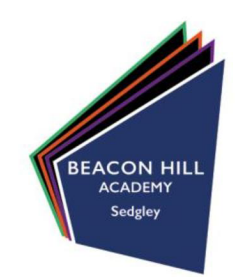

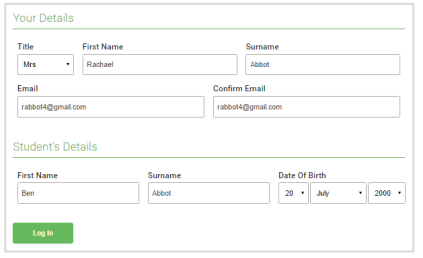

#### **Step 1: Login**

Fill out the details on the page then click the *Log In* button. A confirmation of your appointments will be sent to the email address you provide.

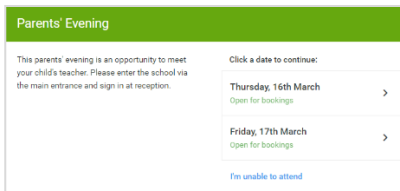

## **Step 2: Select Parents' Evening**

Click on the date you wish to book. Unable to make all of the dates listed? Click *I'm unable to attend*.

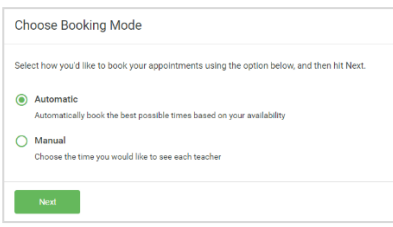

# Choose Teachers **Ben Abbot** Mr J Brown  $\sqrt{ }$  Mrs A Wheele

#### **Step 3: Select Booking Mode**

Choose *Automatic* if you'd like the system to suggest the shortest possible appointment schedule based on the times you're available to attend. To pick the times to book with each teacher, choose *Manual*. Then press *Next*.

We recommend choosing the automatic booking mode when browsing on a mobile device.

#### **Step 4: Choose Teachers**

If you chose the automatic booking mode, drag the sliders at the top of the screen to indicate the earliest and latest you can attend. Select the teachers you'd like to book appointments with. A green tick indicates they're selected. To de-select, click on their name.

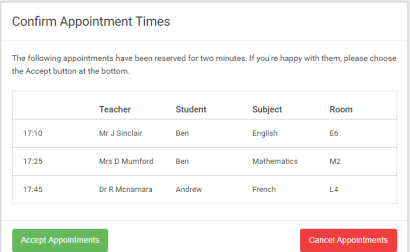

## **Step 5a (Automatic): Book Appointments**

If you chose the automatic booking mode, you'll see provisional appointments which are held for 2 minutes. To keep them, choose Accept at the bottom left.

If it wasn't possible to book every selected teacher during the times you are able to attend, you can either adjust the teachers you wish to meet with and try again, or switch to manual booking mode (Step 5b).

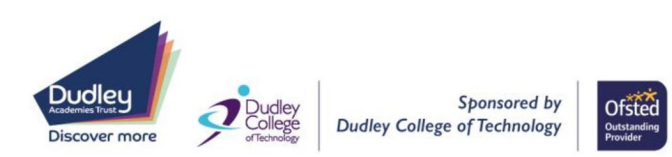

# **Beacon Hill Academy**

High Arcal Drive, Sedgley, Dudley, West Midlands, DY3 IBP T: 01902 677754 E: helpline@beaconhillacademy.org.uk W: www.beaconhillacademy.org.uk **Principal: Sukhjot Dhami** 

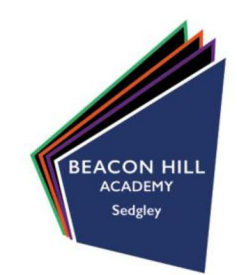

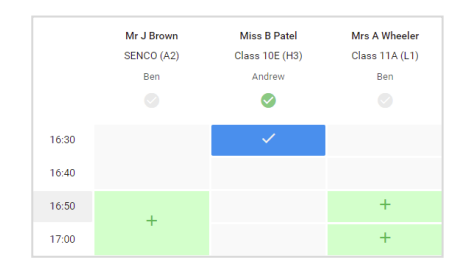

## **Step 5b (Manual): Book Appointments**

Click any of the green cells to make an appointment. Blue cells signify where you already have an appointment. Grey cells are unavailable. To change an appointment, delete the original by hovering over the blue box and clicking *Delete*. Then choose an alternate time. You can optionally leave a message for the teacher to say what you'd like to discuss, or raise anything beforehand.

Once you're finished booking all appointments, at the top of the page in the alert box, press *click here* to finish the booking process.

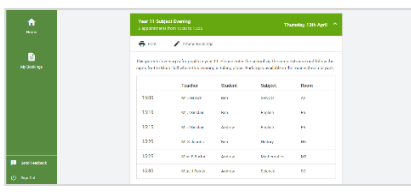

# **Step 6: Finished**

All your bookings now appear on the My Bookings page. An email confirmation has been sent and you can also print appointments by pressing *Print*. Click *Subscribe to Calendar* to add these and any future bookings to your calendar.

To change your appointments, click on *Amend Bookings*.

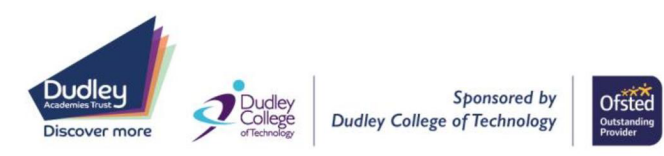